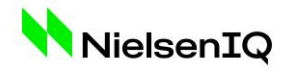

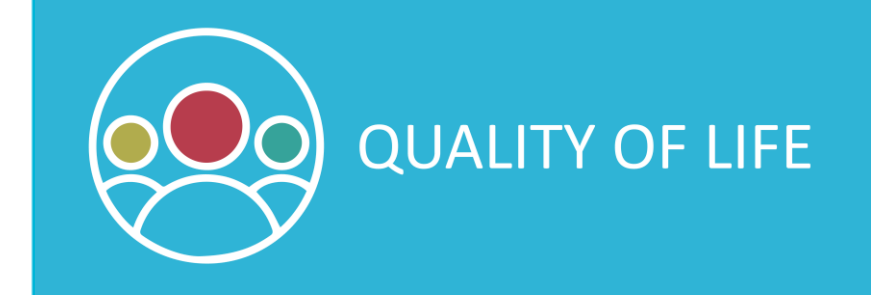

# **Rangahau te Koriu o te Ora / Quality of Life Survey 2022**

# **HUTT CITY DASHBOARD USER GUIDE**

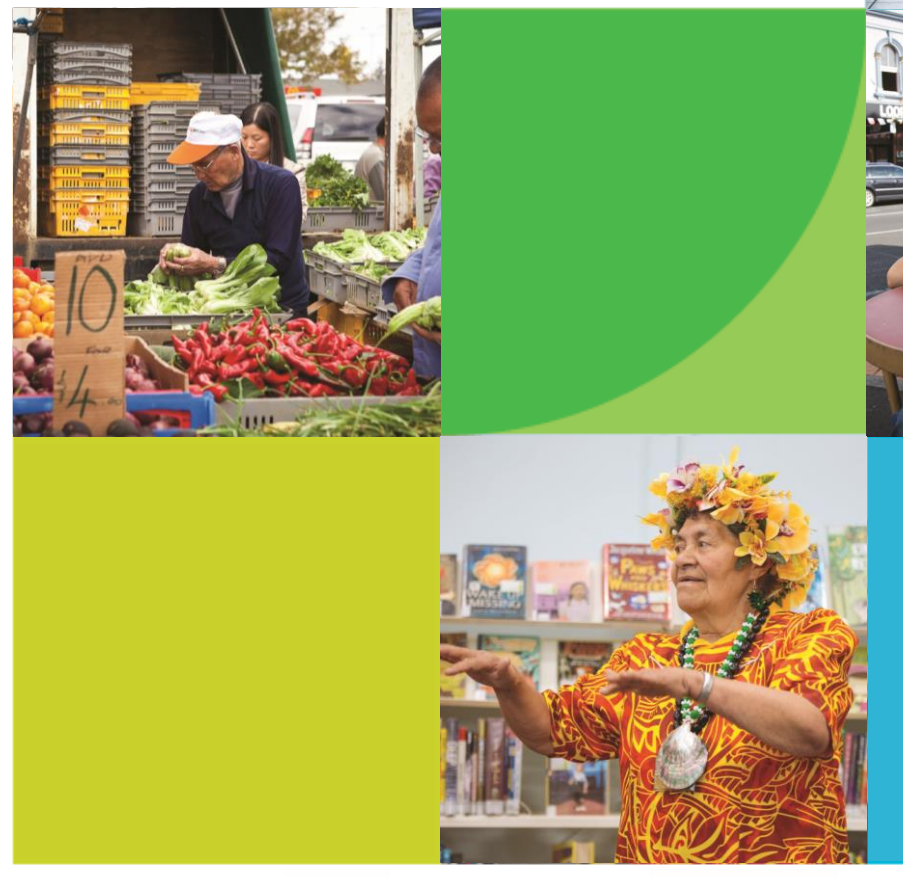

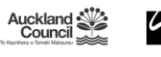

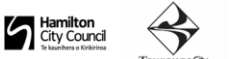

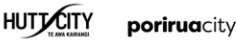

Absolutely Positively<br>**Wellington** City Council

Greater<br>
Wellington

Christchurch<br>City Council

DUNEDIN | kaunihera<br>CLIV COLINCIL | derotes

Quality of Life Survey 2022 Hutt City Dashboard User Guide Source: Quality of Life Survey conducted by NielsenIQ 2022

## INTRODUCTION

This year the key Lower Hutt City results from the Quality of Life survey 2022 are being shared in an interactive dashboard. The dashboard has ten sections covering quality of life, built & natural environment, housing, transport, health & wellbeing, local issues, community & culture, climate change, economic wellbeing and council processes. The following guide outlines navigating the dashboard, the chart features and wordclouds.

## NAVIGATION

To go to a section from the home page, click on the corresponding tile.

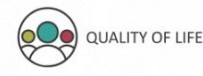

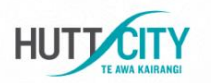

### Welcome to the Lower Hutt City Quality of Life Dashboard

The 2022 Quality of Life survey is a partnership between eight New Zealand councils and measures people's perceptions over several domains related to quality of life. This interactive dashboard reports Lower Hutt City residents responses and covers some of the key survey questions in the areas of quality of life, built and natural environment, housing, transport, health and wellbeing, local issues, community and culture, climate change, economic wellbeing and council process. By clicking on the buttons below you can view charts of the results and participants' comments, filter by age, ethnicity, household tenure or gender and export data to PowerPoint or Excel

To view a guide that outlines navigating the dashboard, chart features and wordclouds, please click here.

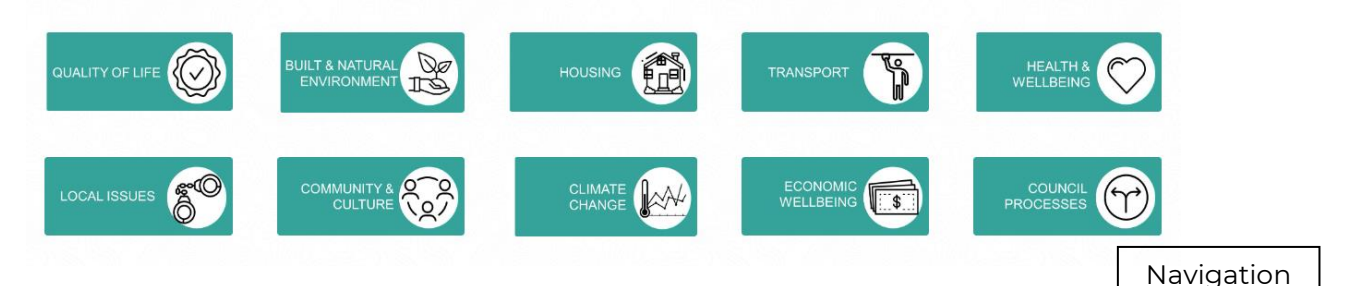

#### To return to the home page use the 'home' shortcut in the top left corner.

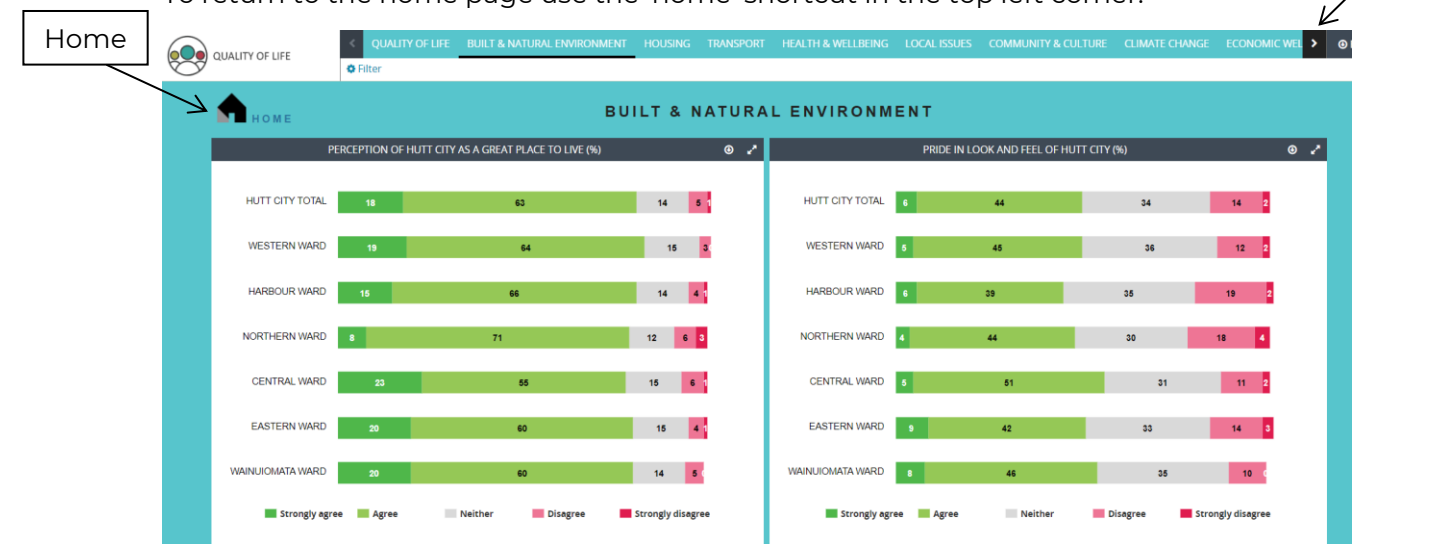

### To navigate through the section tabs use the < and > buttons along the top of the dashboard.

Quality of Life Survey 2022 Hutt City Dashboard User Guide Source: Quality of Life Survey conducted by NielsenIQ 2022

# **CHARTS**

Charts are displayed for each question and show the Hutt City result at the top and then the result for each ward. Please note that due to the effects of rounding, percentages shown in charts may not always add to 100. The key, sample sizes and question text are displayed below the chart. Each sample size table shows the unweighted number of respondents for the question.

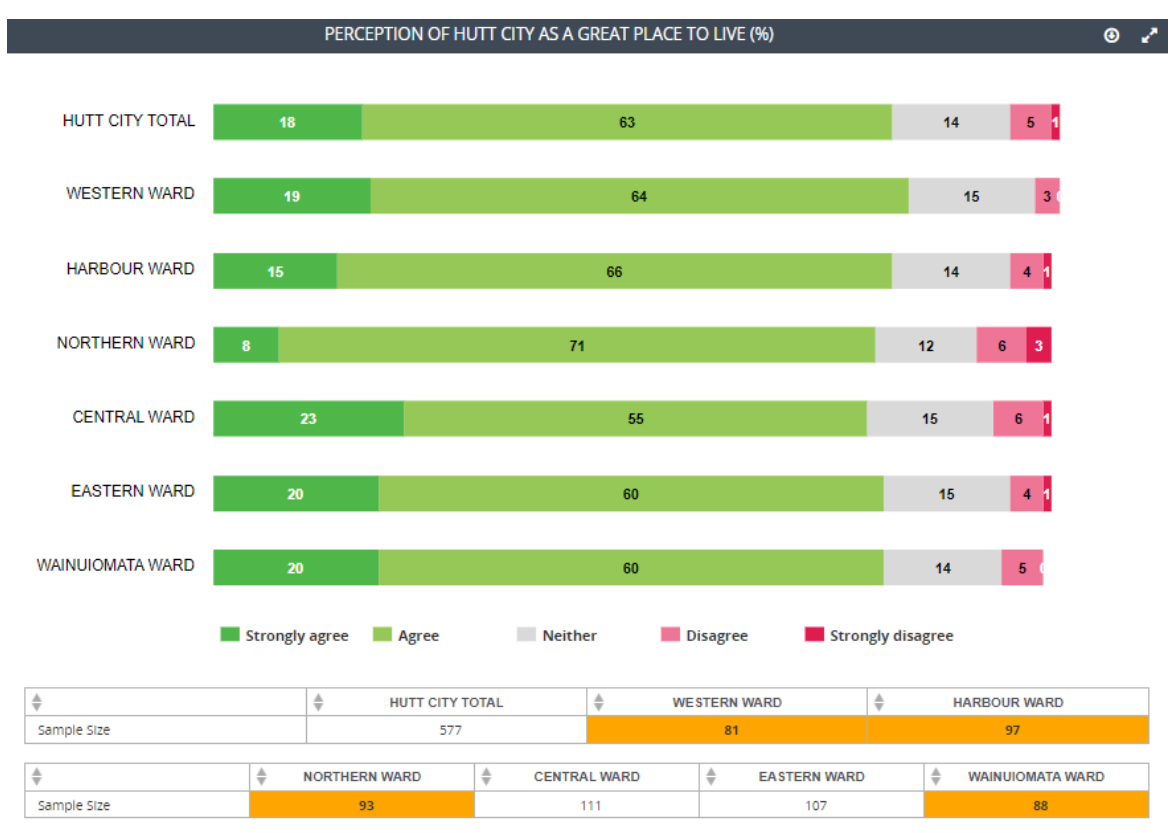

If the sample size is low (n=50-99) the box will be orange and if the sample size is very low (n<50) the box will be red. Results with a low sample size should be interpreted with caution.

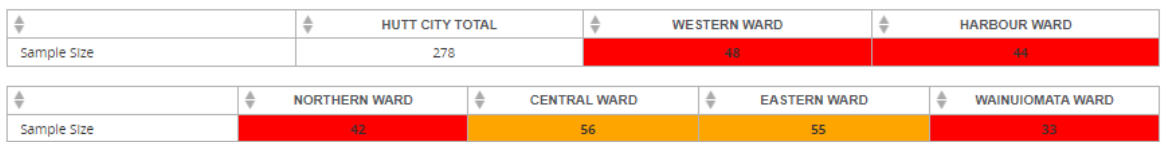

\_\_\_\_\_\_\_\_\_\_\_\_\_\_\_\_\_\_\_\_\_\_\_\_\_\_\_

<sup>1</sup> The ▲▼ arrows beside each ward name are a default function and used to filter information when more than one row of data is present in the tables. As there is only one row of base data in these tables, these arrows have nothing to filter.

In some cases, the chart segment may be too small for the percentage to be displayed. If you place your curser on the segment, the result will appear in a text box (as shown below).

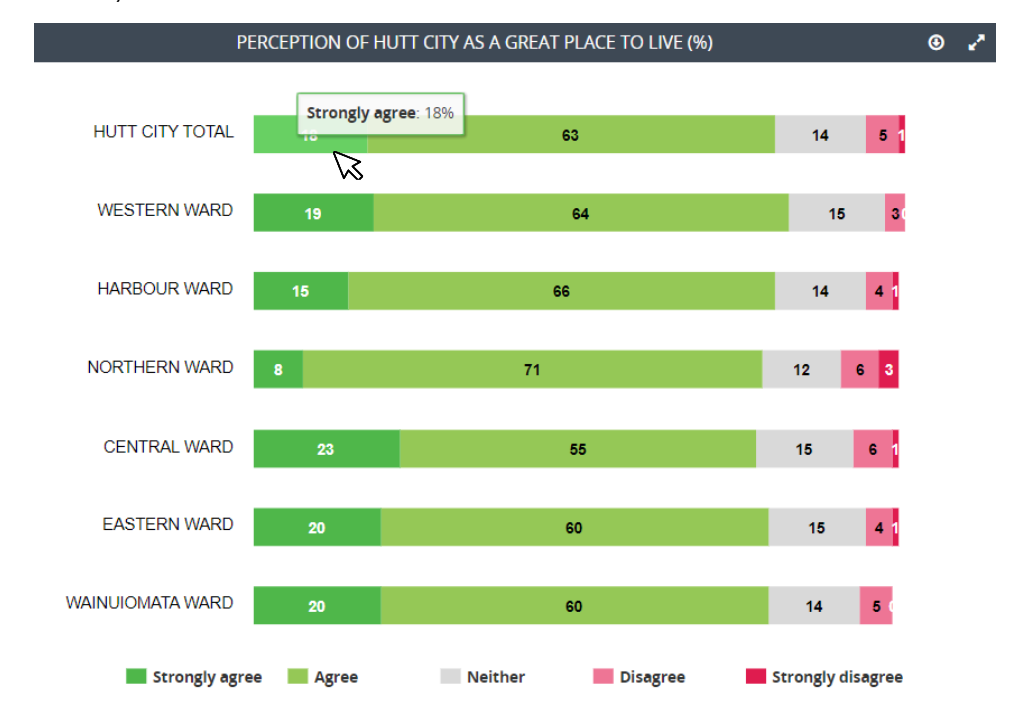

Results can be filtered by age, ethnicity, household tenure, gender, disability and income. Click the 'Filter' button to display the filter panel, select the filter of interest and then click 'apply'. The chart will reload to display the results based on the filter you have selected, and the sample sizes will update. Only one filter can be selected at a time. Note that when filters are applied, the margin of error is likely to be affected according to the base size. The smaller the base, the larger the margin of error.

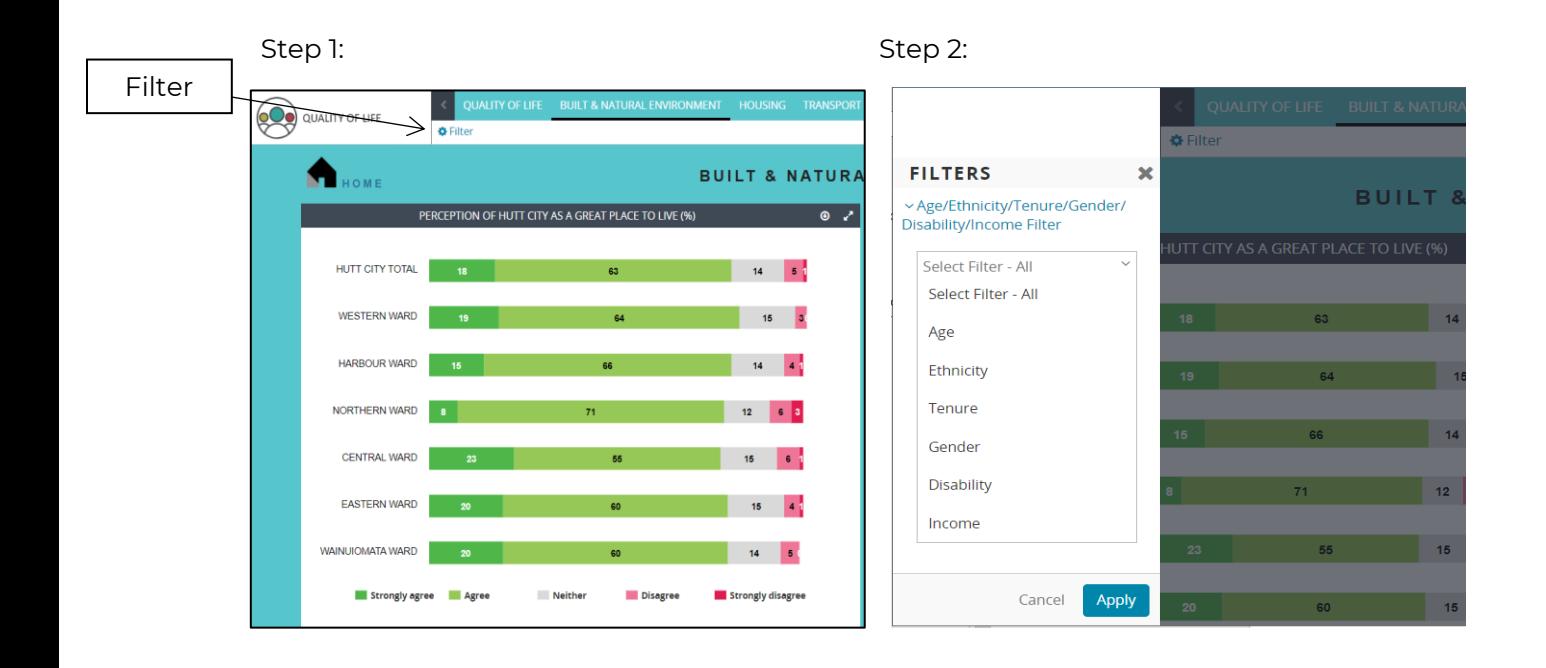

Quality of Life Survey 2022 Hutt City Dashboard User Guide Source: Quality of Life Survey conducted by NielsenIQ 2022

In the top right-hand corner of each chart there are two buttons. To download a chart in Excel or PowerPoint click the 'Export' button. To view a chart in full-screen click the 'Popout' button.

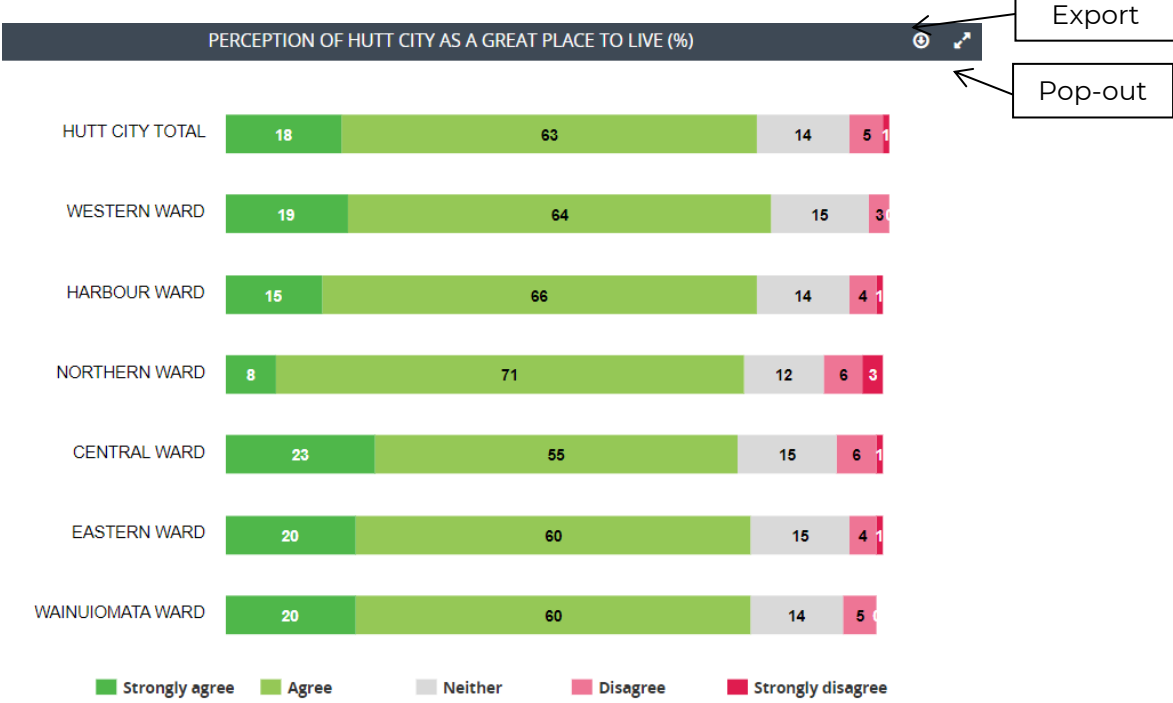

## WORD CLOUDS

There are four word clouds on the dashboard relating to a free text item regarding the reasons for participants' quality of life rating and why they say Hutt City has changed as a place to live. Click on a word to show participant's comments that contain the word (e.g. clicking 'more' will display comments that contain the word 'more').

There are two steps to filter a word cloud by ward:

1. Click the cog button for the word cloud, select the ward to filter by and then click apply

2. Click the cog button for the sample size, select the same ward to filter by and then click apply

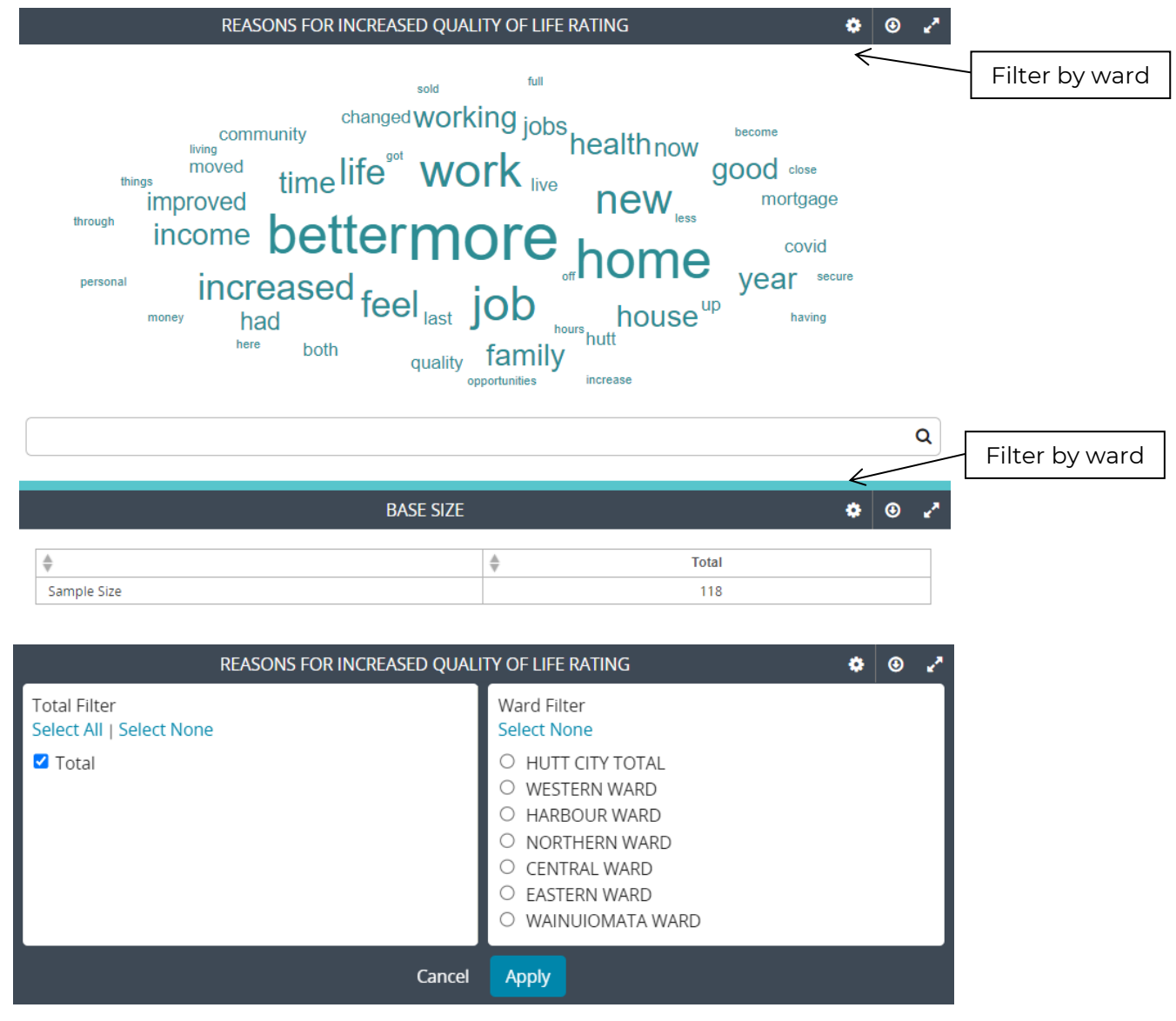

Quality of Life Survey 2022 Hutt City Dashboard User Guide Source: Quality of Life Survey conducted by NielsenIQ 2022